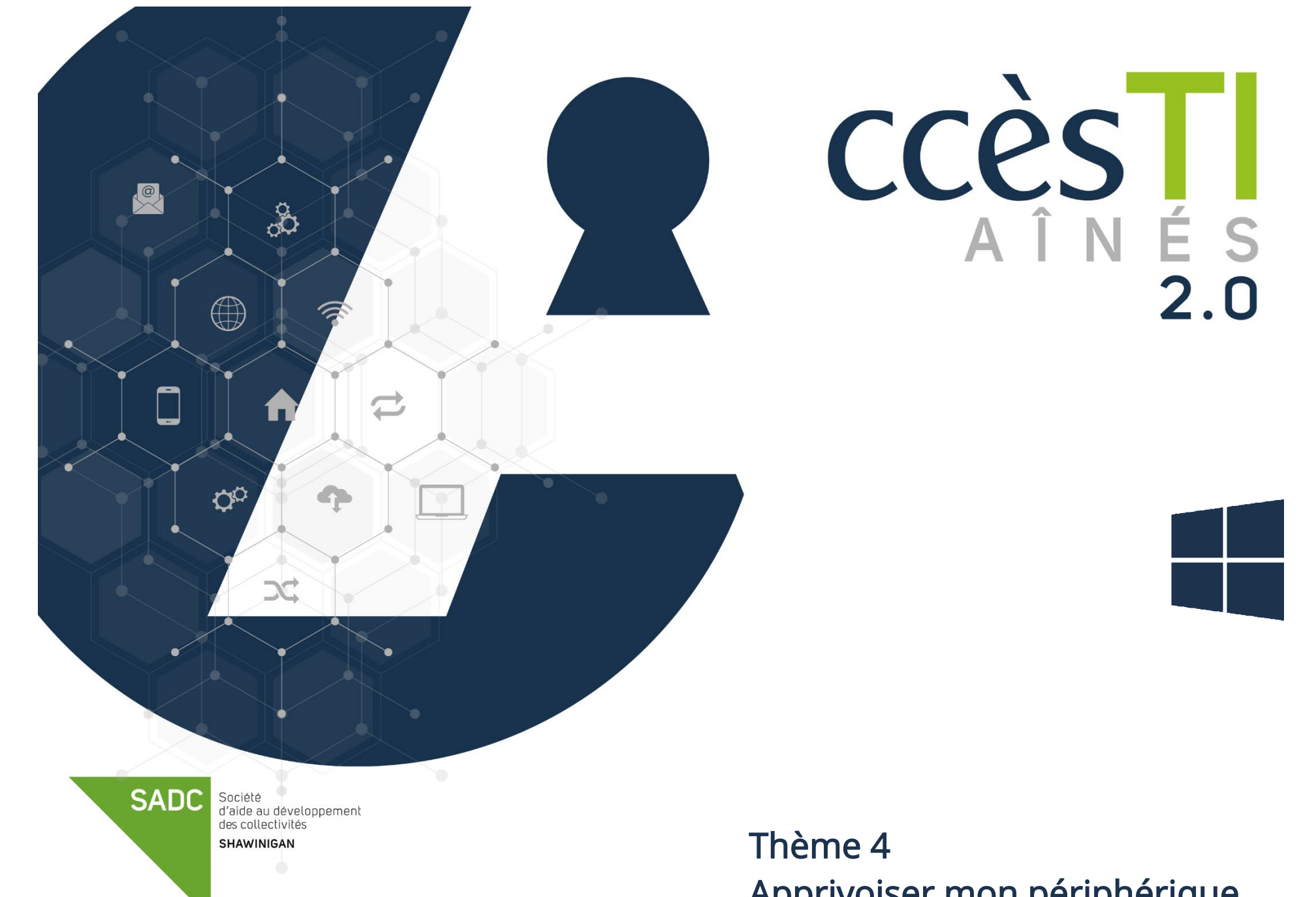

Apprivoiser mon périphérique

#### Menu Démarrer

Pour ouvrir ou fermer le Menu Démarren, cliquez sur le bouton

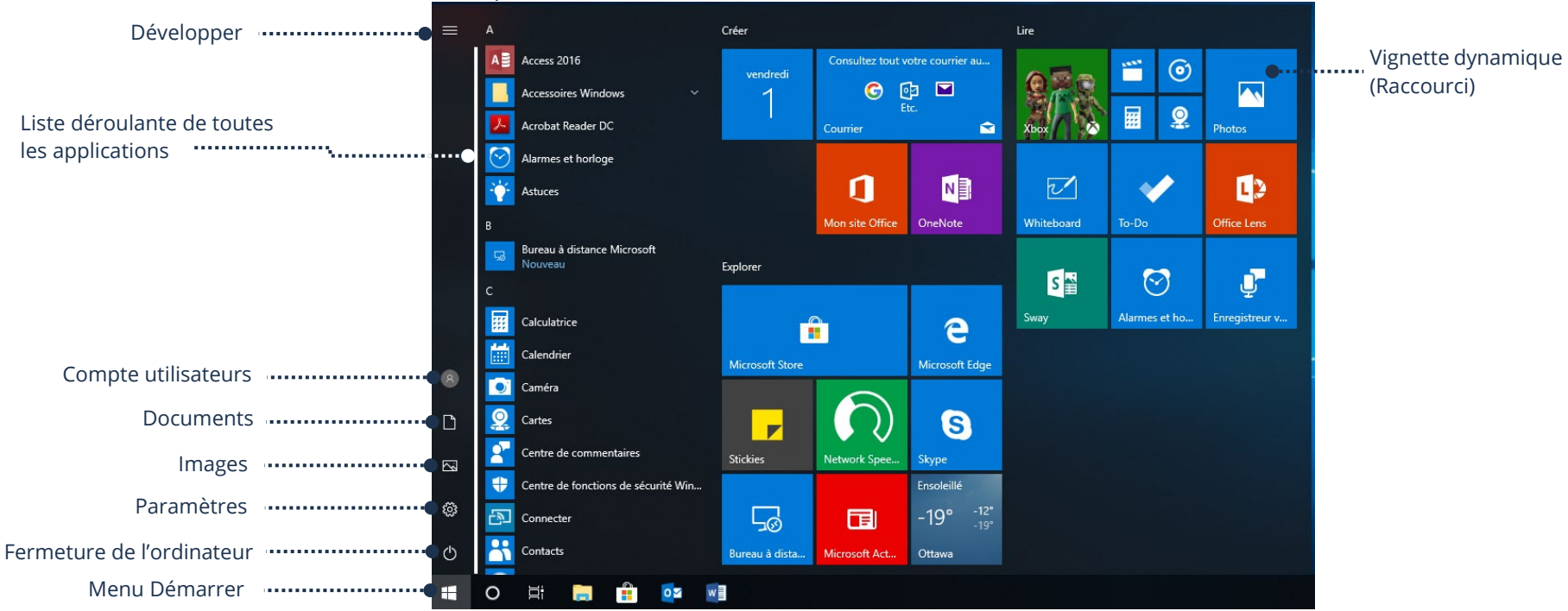

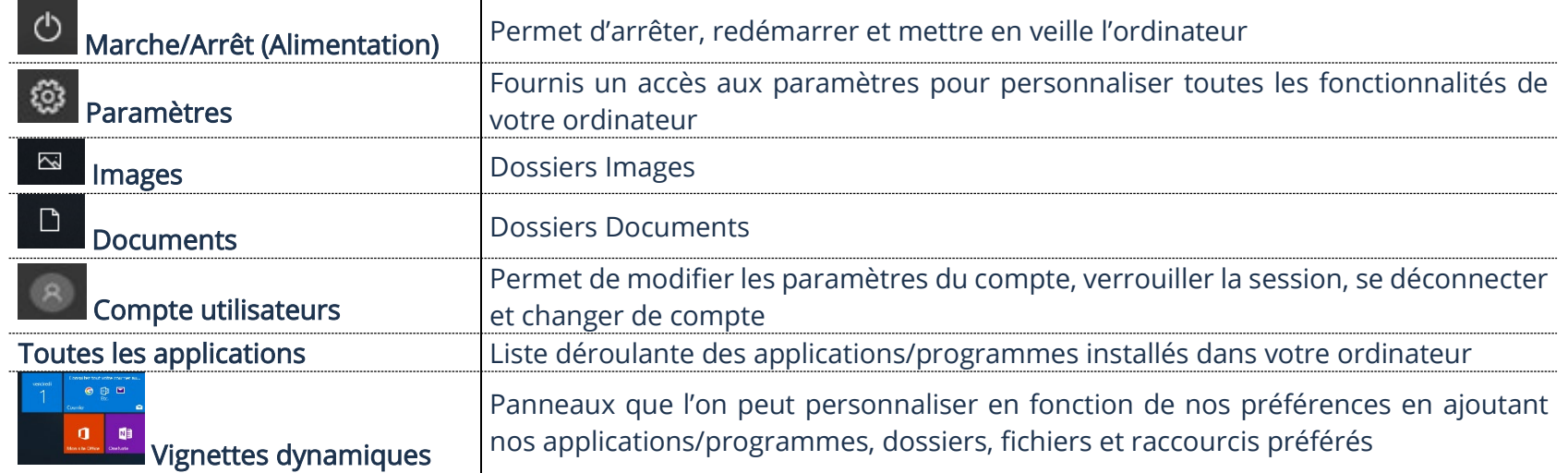

#### Centre de notifications

## Zone de notifications

Située en bas à droite sur la barre des tâches, c'est dans cette zone qu'on retrouve l'heure, le volume, le réseau Wi-Fi, le Centre de Notifications, etc.

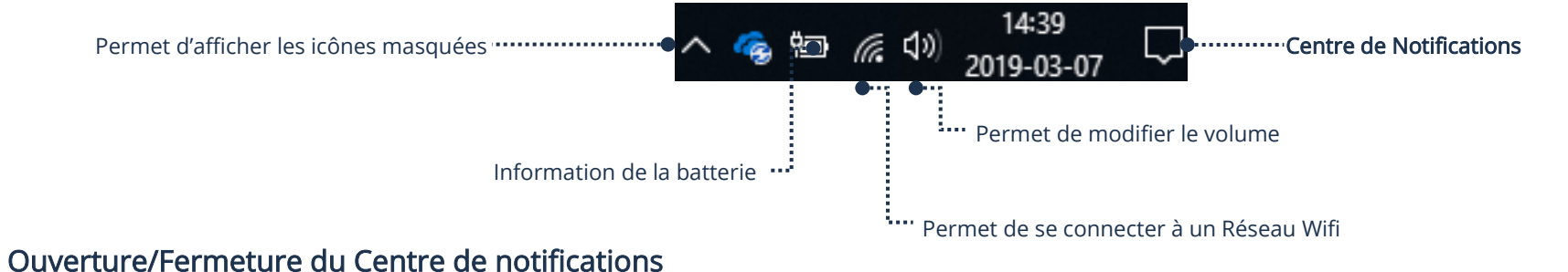

Pour ouvrir ou fermer le Centre de notifications, cliquez sur le bouton :

- Q  $\triangleright$  Centre de notifications sans alerte
- Centre de notifications avec une alerte <sup>5</sup>0 (Le chiffre indique le nombre d'alertes)<br>
Si vous voyez seulement un roctonale au consult de la proposale de la proposale de la proposale de la proposale

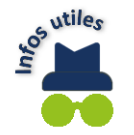

Si vous voyez seulement un rectangle avec 4 options, cliquez sur « Développer ». Un panneau s'ouvrira.

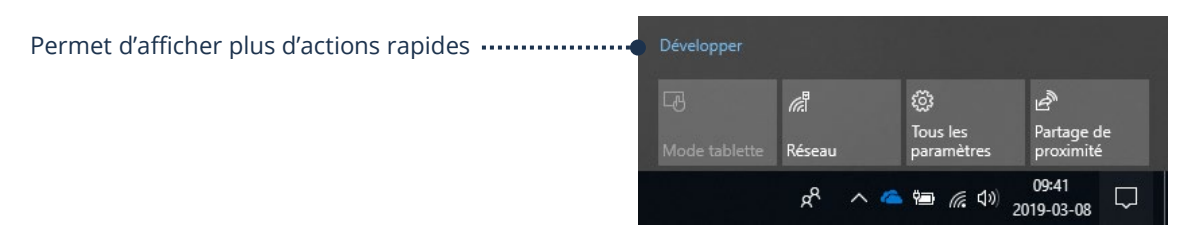

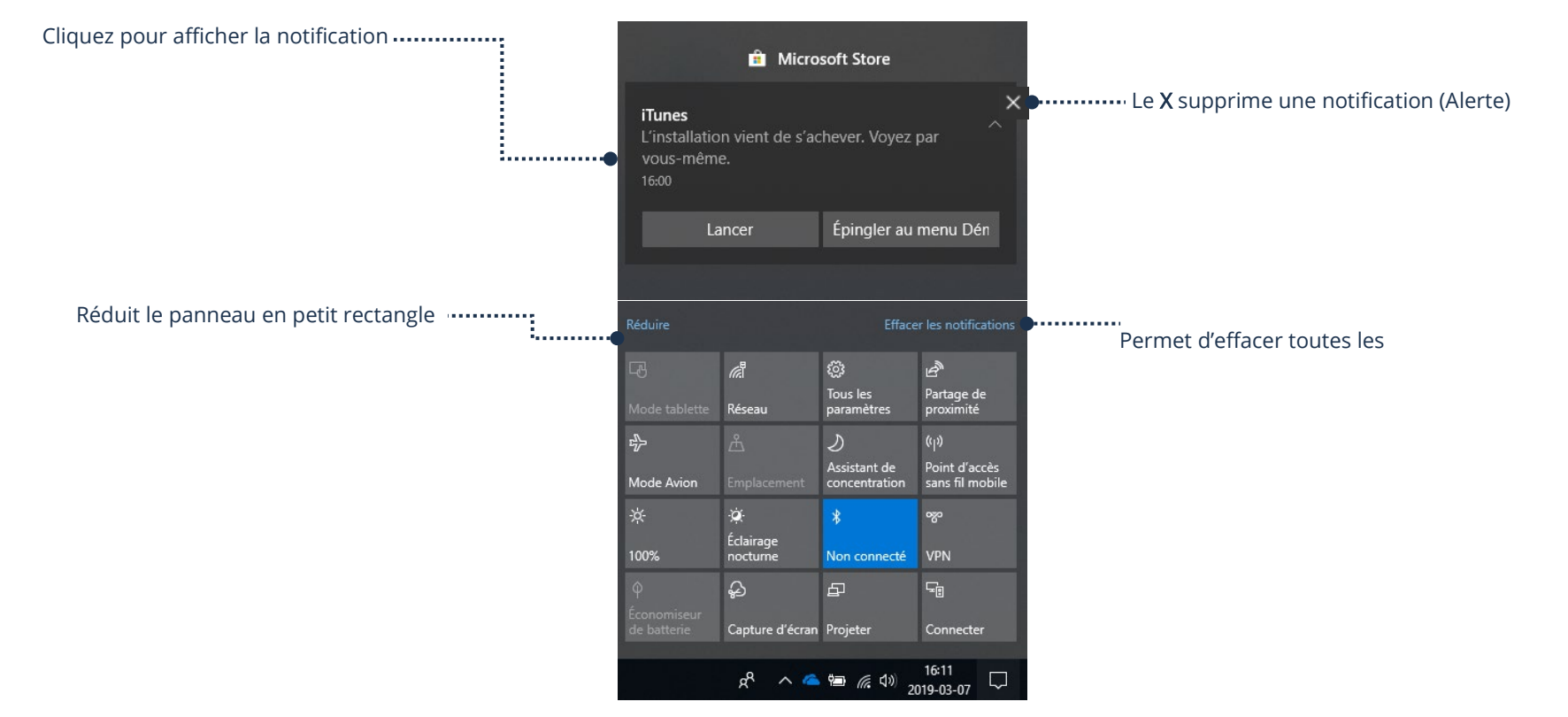

# Description des boutons

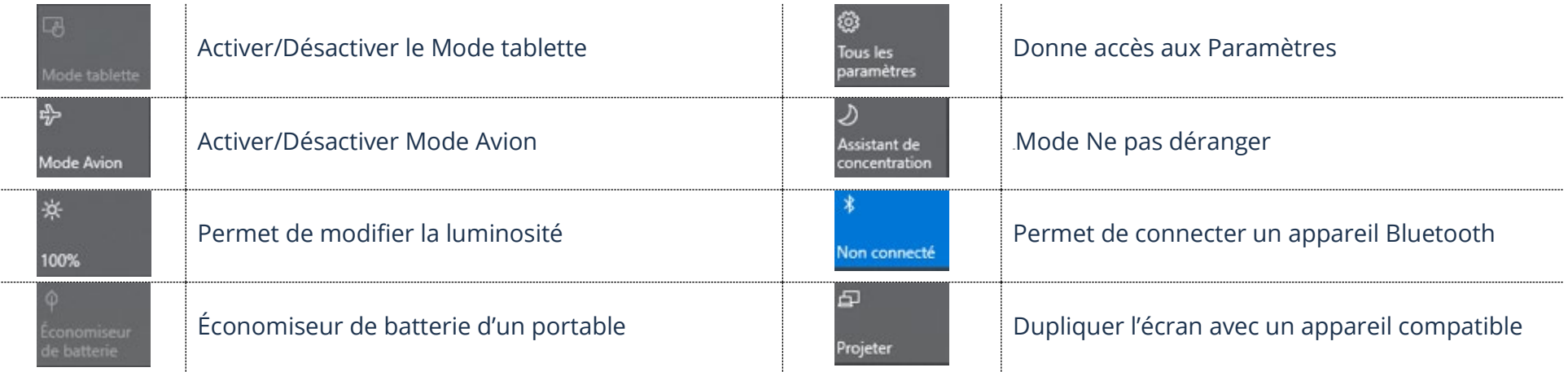

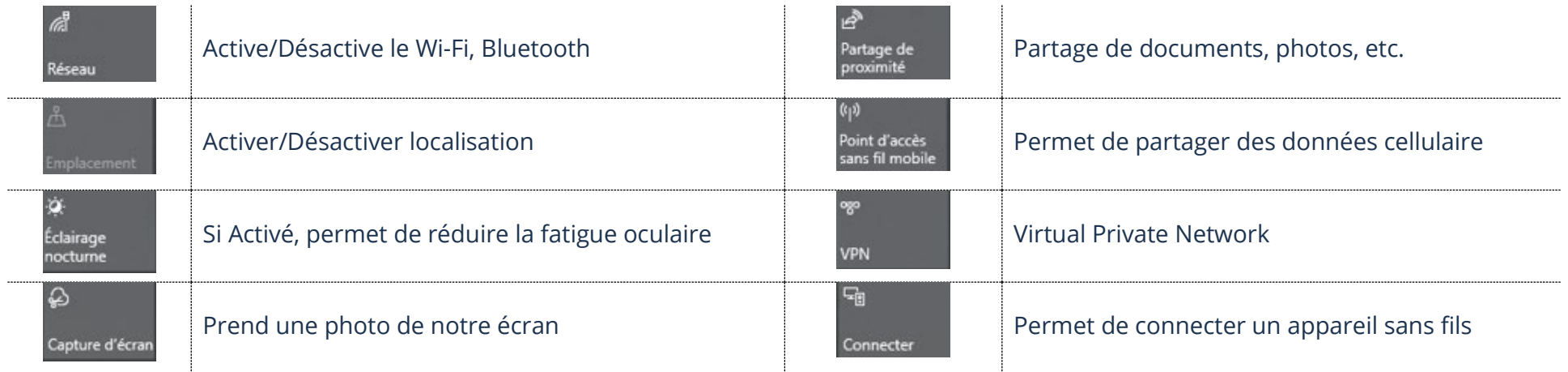

## Recherche

Votre appareil possède un moteur de recherche intégré qui vous permet de trouver vos applications, vos paramètres et de l'information sur le Web.

1. Sur la barre des tâches, cliquez sur le bouton <sup>D</sup>et le panneau Rechercher s'affiche

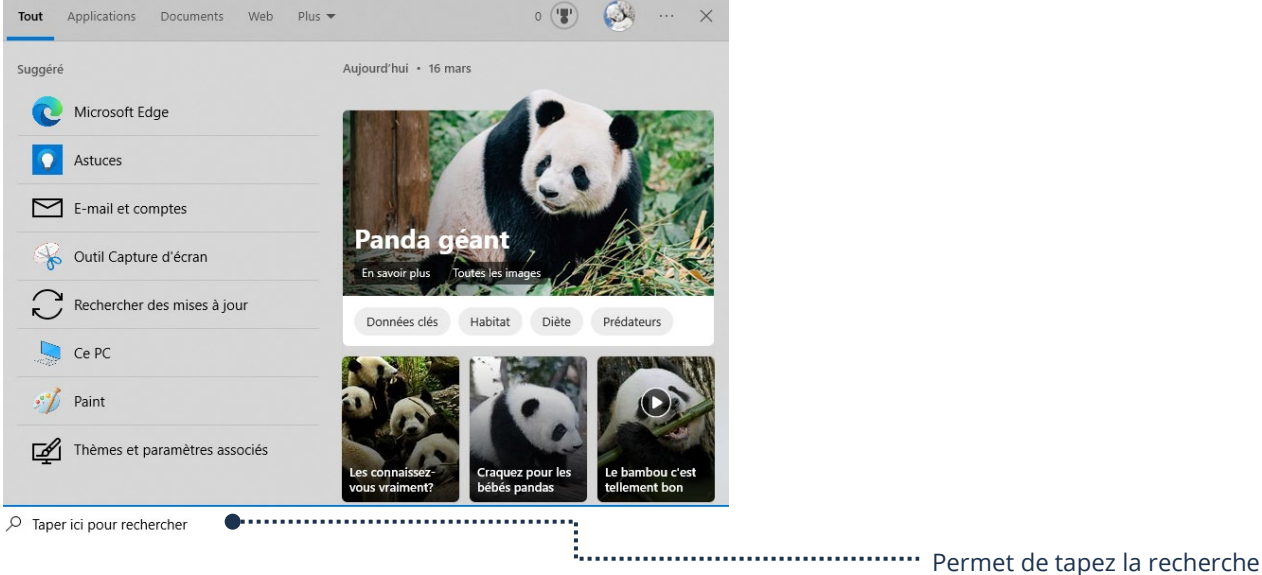

2. Dans la barre de recherche, tapez ce que vous recherchez

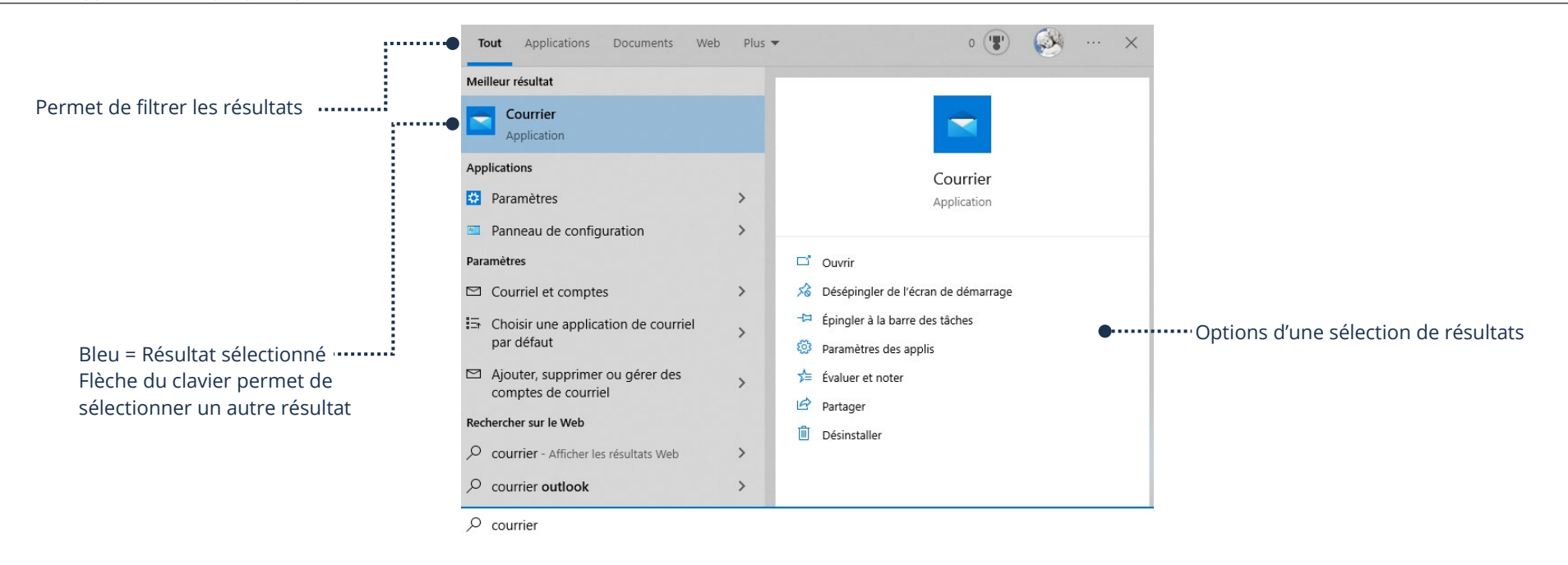

#### 3. Faites votre choix dans la section désirée et cliquez pour ouvrir

# Application/Raccourci

# Différence entre une application et un raccourci

# Qu'est-ce qu'une application

Une application est un outil vous permettant de tout faire avec votre appareil. Calculatrice, WordPad, Edge, jeux, etc. (Synonymes : logiciels et programmes). Exemple : Nous devons ouvrir l'application Calculatrice afin de faire un calcul. Pour supprimer une application de notre ordinateur nous devons la désinstaller.

# Qu'est-ce qu'un raccourci

Un raccourci est un lien d'une application, d'un fichier ou d'un dossier qui a été créé afin de retrouver celui-ci plus rapidement. Supprimer un raccourci ne désinstalle pas une application et ne supprime pas le fichier ou dossier original.

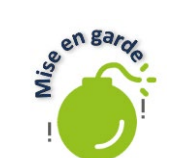

Sur votre bureau (et ailleurs dans l'ordinateur), il est tout à faire possible d'avoir des fichiers et dossiers qui ne sont pas des raccourcis. Il est donc très important de reconnaitre un raccourci afin de ne pas supprimer un élément important. Un raccourci sera affiché avec une petite flèche sur son icône.

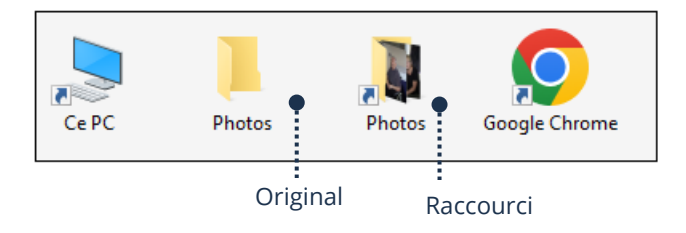

## Ajout d'un raccourci

## Sur le bureau

- Raccourci d'application : Menu Démarrer  $\rightarrow$  Glissez l'application sur le bureau
- Raccourci de fichier/dossier : Pointez l'élément → Cliquez avec le bouton droit de la souris → Envoyez vers → Bureau (créer un raccourci)

#### Sur la barre des tâches

Menu Démarrer → Glissez l'application sur la barre des tâches

# Sur l'Écran d'accueil (Menu Démarrer)

Menu Démarrer → Pointez l'application → Cliquez avec le bouton droit de la souris → Épingler sur l'écran de démarrage

#### Suppression d'un raccourci

#### Sur le bureau

Pointez le raccourci → Cliquez avec le bouton droit de la souris → Supprimer

#### Sur la barre des tâches

Pointez le raccourci → Cliquez avec le bouton droit de la souris → Désépingler de la barre des tâches

# Sur l'Écran d'accueil (Menu Démarrer)

Pointez le raccourci → Cliquez avec le bouton droit de la souris →Désépingler de l'écran de démarrage

#### Paramètres

#### Accès aux paramètres

Cette application est l'une des plus importante de votre appareil. Elle sert à configurer de nombreux réglages.

Pour ouvrir l'application allez dans Menu Démarrer → Cliquez sur le bouton des Paramètres

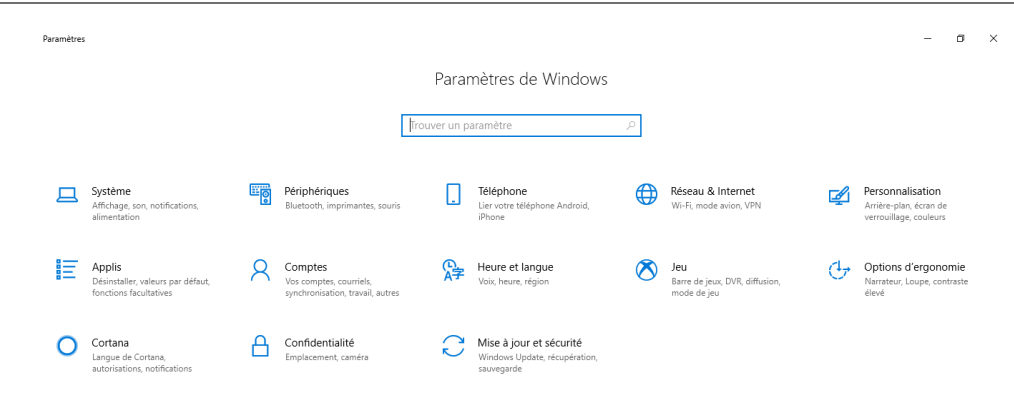

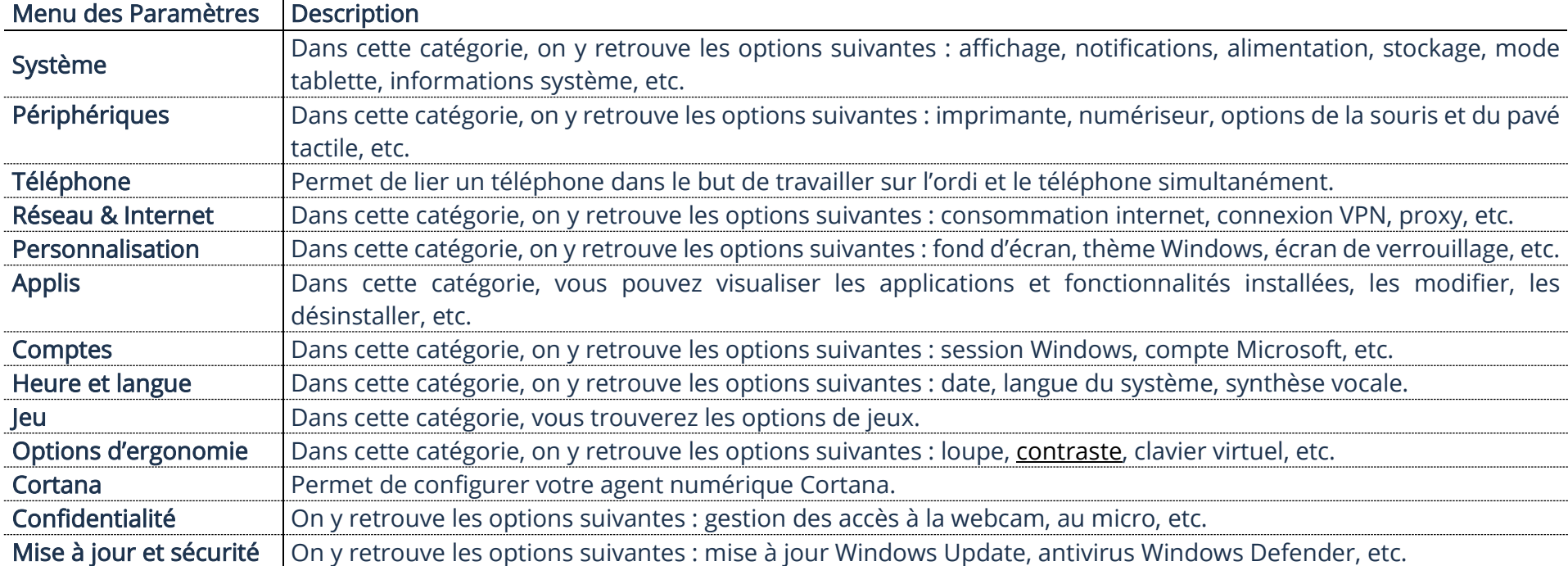

# Connexion à un réseau internet Wi-Fi

Se connecter à un réseau Wi-Fi vous permet d'avoir accès à Internet.

Si ceci apparaît en bas à droite, vous êtes présentement connecté à un réseau Wi-Fi.

# Connexion à un réseau Wi-Fi

1. Cliquez sur l'icône de réseau en bas à droite dans la barre des tâches

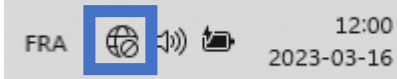

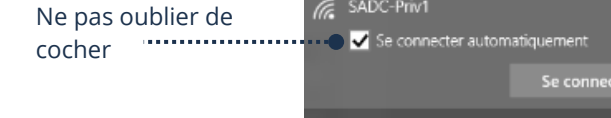

SADC-Public

2. Sélectionnez votre réseau sans fil, cochez Se connecter automatiquement et cliquez sur Se connecter

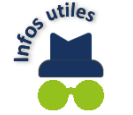

À côté de chacun des réseaux sans fil, le nombre de barres courbées blanches foncées représente la qualité et la puissance du réseau sans fil. Si le réseau est sécurisé, il vous sera demandé de taper le mot de passe, sinon vous serez connectés automatiquement.

# Connexion d'un périphérique Bluetooth

Connectez simplement des appareils sans fil entre eux. Il est nécessaire que l'appareil que vous voulez connecter soit aussi avec la technologie Bluetooth. Ainsi, vous pouvez acheter une souris et/ou un clavier Bluetooth, etc., et le synchroniser avec votre ordinateur.

#### Choix d'un appareil Bluetooth

#### Clavier, Souris ou tout autre périphérique

→ Zone de notifications →  $\frac{13}{10}$  → Ajouter un périphérique Bluetooth → Ajouter un appareil Bluetooth ou un autre appareil

#### Appareil audio, casque d'écoute ou haut-parleur

Vous devez rendre votre appareil détectable. Vous pouvez vous référer à votre manuel du fabricant pour savoir comment faire.

 $▶$  Centre de notifications  $→$  Connecter et suivre les étapes

#### Mode Avion

Quand le mode Avion est activé, plus AUCUNE connexion n'est possible. L'ordinateur fonctionne sans Wi-Fi et Bluetooth.

Centre de notification  $\rightarrow$  Activer ou désactivez le mode Avion

Permet d'afficher plus d'actions rapides **manualment** 

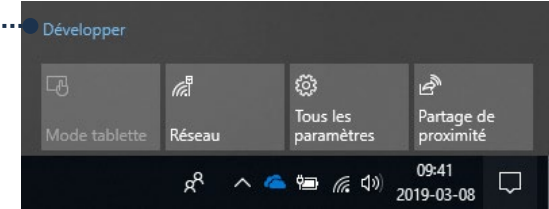

#### Information sur votre système

### Menu Démarrer → Paramètres →Système → À propos de

#### Spécifications de l'appareil

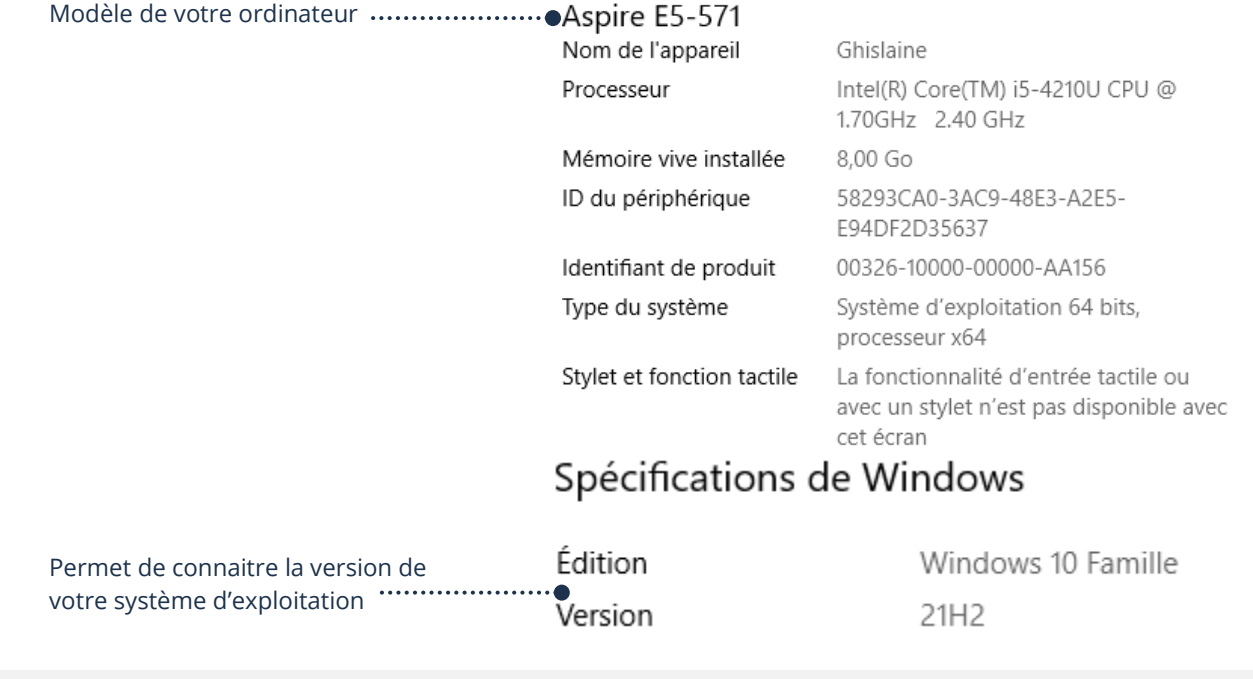

# Activation/Désactivation du volume d'une notification

▶ Menu Démarrer → Paramètres → Système → Notifications et actions → Cliquez sur l'application

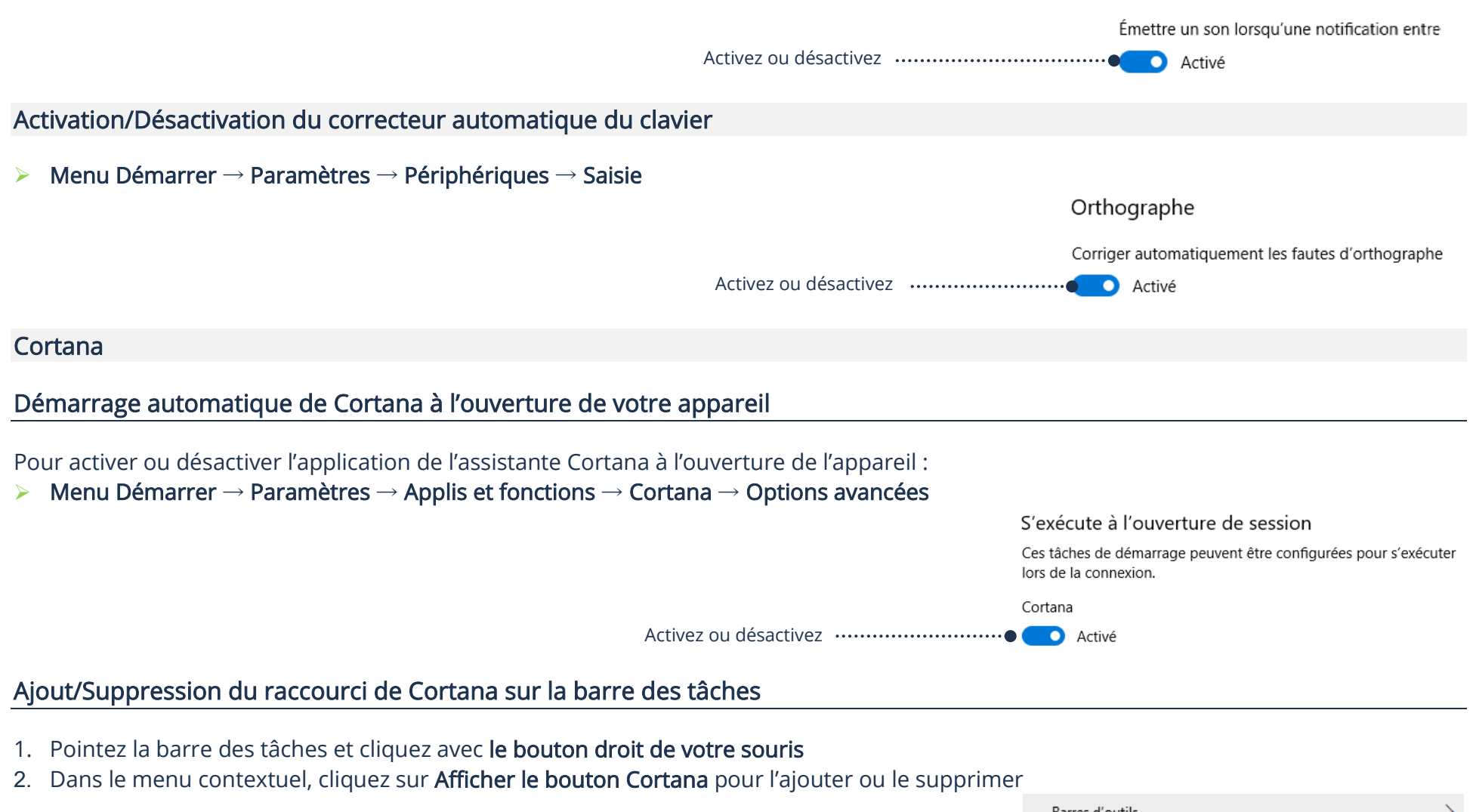

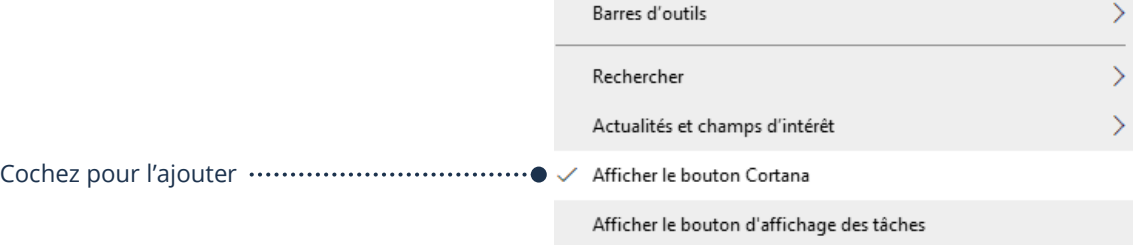

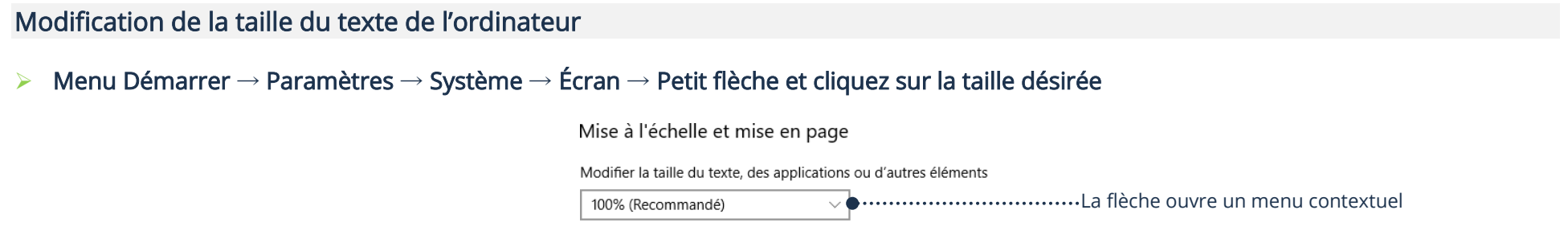

# Modification du fond d'écran

# Modification de l'image d'arrière-plan

Les utilisateurs aiment parfois personnaliser l'image d'arrière-plan du bureau.

- 1. Menu Démarrer → Paramètres → Personnalisation **→** Arrière-plan
- 2. Choisissez votre image
- **En cliquant sur une image présente**
- $\triangleright$  En cliquant sur **Parcourir** pour choisir vos photos personnelles de votre ordinateur

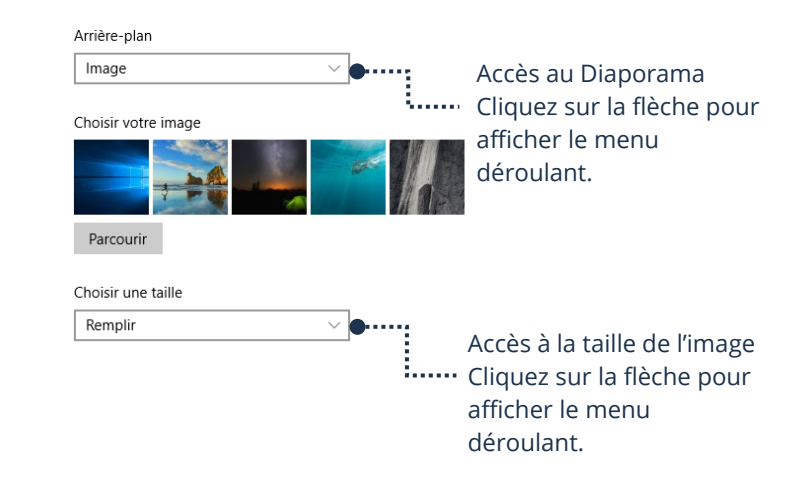

# Modification de l'image de l'écran de verrouillage

Quand vous ouvrez votre appareil ou que vous le verrouillez, une image est affichée. Tout comme l'image d'arrière-plan, vous pouvez personnaliser et modifier cette image.

- 1. Menu Démarrer → Paramètres → Personnalisation → Écran de verrouillage
- 2. Dans le menu déroulant, cliquez sur Image ou Diaporama

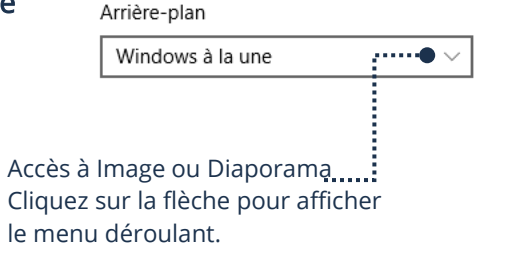

### **Exercices**

# Exercice 1

- 1. Faites afficher le Menu Démarrer
- 2. Faites afficher le panneau du Centre de notifications
- 3. Activez le Bluetooth, si déjà activé, désactivez-le
- 4. Désactivez le Bluetooth, si déjà désactivé, activez-le
- 5. Fermez le Centre de notifications
- 6. Effectuez une recherche à partir de votre panneau de recherche

# Exercice 2

- 1. Ajoutez un raccourci de la Calculatrice sur votre bureau
- 2. Ajoutez un raccourci de WordPad sur votre barre d'états
- 3. Ajoutez un raccourci de Paint sur votre Écran d'accueil dans le Menu Démarrer
- 4. Supprimez les trois raccourcis que vous venez d'ajouter

# Exercice 3

- 1. Faites afficher la liste des réseaux Wi-Fi disponibles
- 2. Quelle différence y a-t-il entre un Wi-Fi activé et un Wi-Fi connecté?

# Exercice 4

- 1. Allez voir les informations de votre appareil
- 2. Quelle est votre version de Windows (Système exploitation)?
- 3. Faites afficher le réglage du son de notification de l'application Courrier
- 4. Modifiez l'image de votre écran verrouillé (fond d'écran)
- 5. À quel endroit pouvez-vous modifier la taille du texte de votre ordinateur?